# **Issue of Duplicate Permit for Goods Vehicle & Motor cab**

| Stone | to | ho | fal | Lowad | hv | citizen |  |
|-------|----|----|-----|-------|----|---------|--|
| Stebs | ιυ | рe | IOI | iowea | Ŋν | ciuzen  |  |

• Visit the URL:

https://vahan.parivahan.gov.in/vahanservice/vahan/ui/statevalidation/homepage.xhtml

- Application Submission with Aadhaar authentication or Mobile authentication.
- Application Verification.
- Make Payment.
- Print Permit.

## **Procedure to Apply for Duplicate Permit:**

## Step 1: Please visit the

URLhttps://vahan.parivahan.gov.in/vahanservice/vahan/ui/statevalidation/homepage.xhtml

#### Step 2: Enter Your Vehicle Number and Proceed

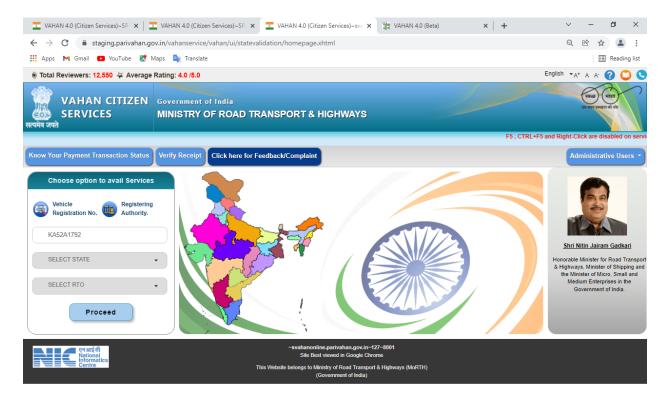

Activate Windows
Go to Settings to activate Windows

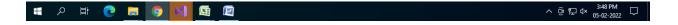

Step 3: Select other Services -> click on Apply for Permit

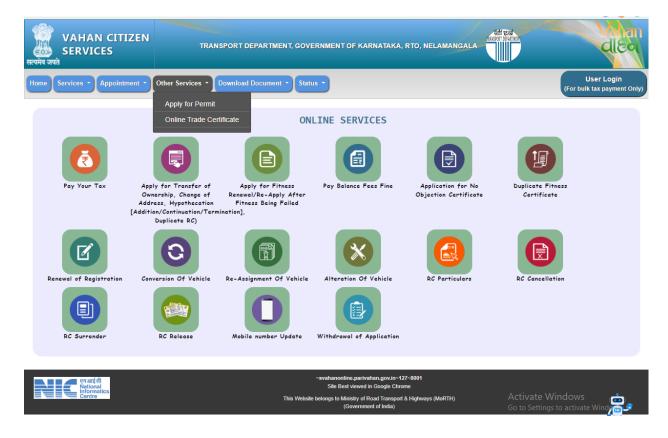

4: Enter Vehicle Number and last Five digits of Chassis number and click on Proceed.

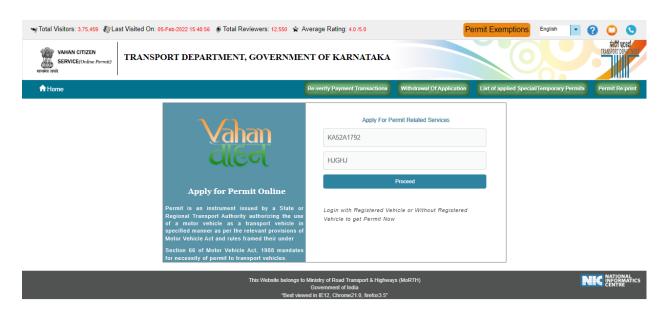

## Step 5: Authenticate the service Using Aadhaar number or mobile Number:

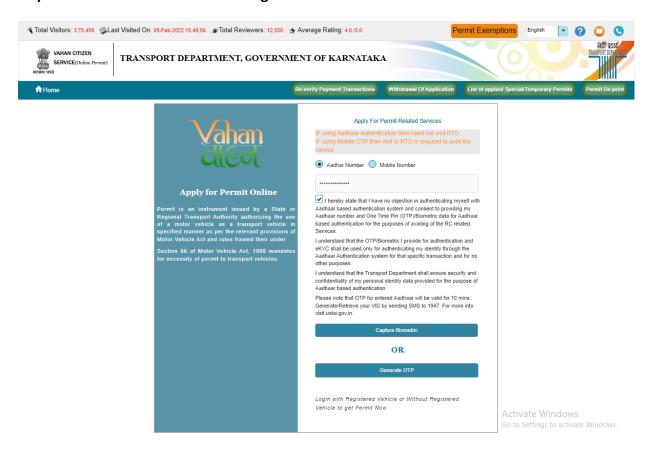

## Step 6:

b) OTP will be generated registered Aadhaar mobile number and enter OTP and click on login.

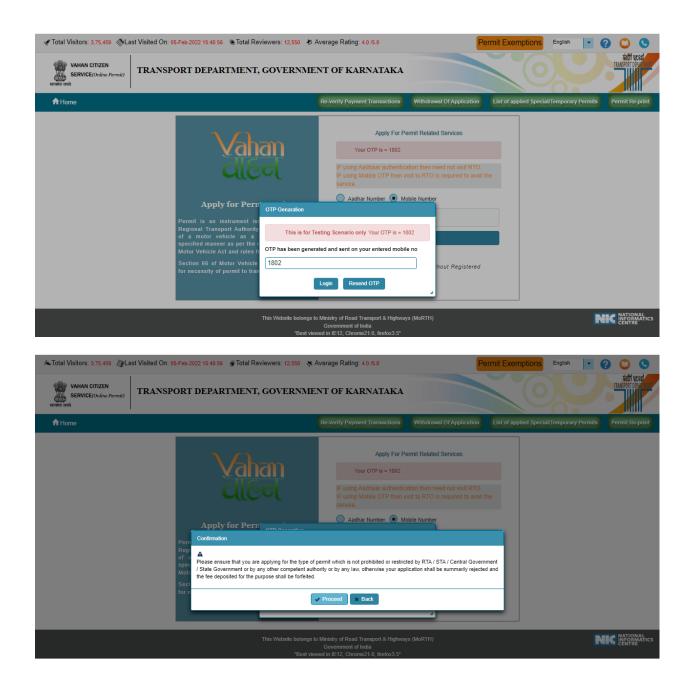

**Step 7: Select Duplicate permit service.** 

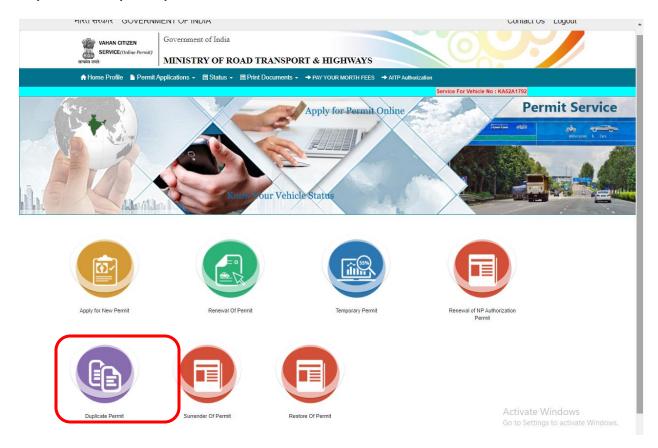

Step 8: Fill the application details

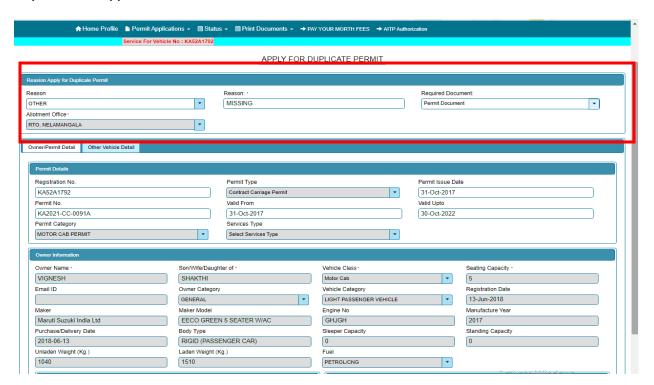

#### Step 9: click on save.

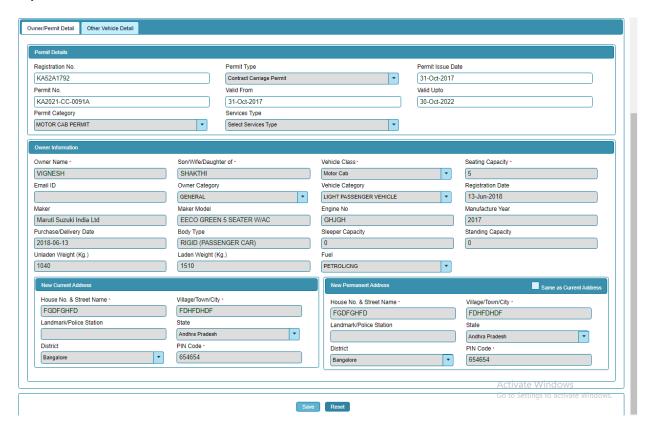

Step 10: Application Number will be generated then Click on Verify now.

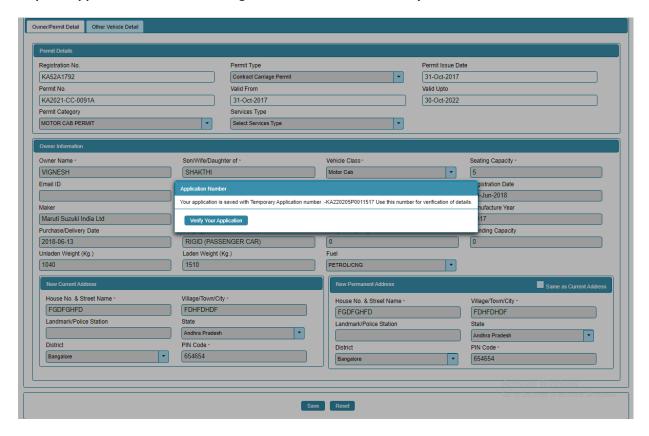

Step 11 (a). Verify the application

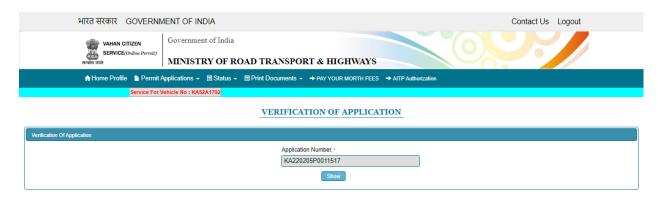

#### Step 11(b). Click on Submit details

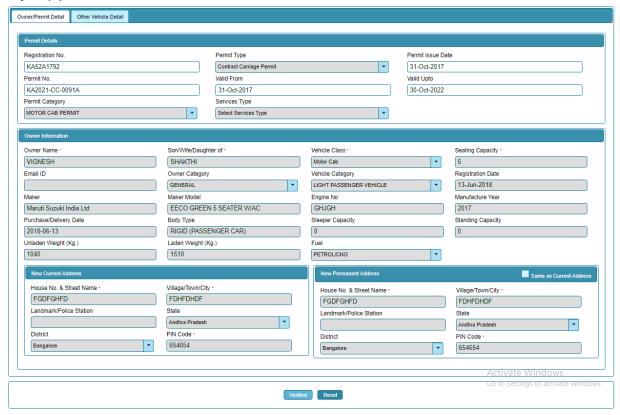

#### Step 12: a) Check Permit fees Details.

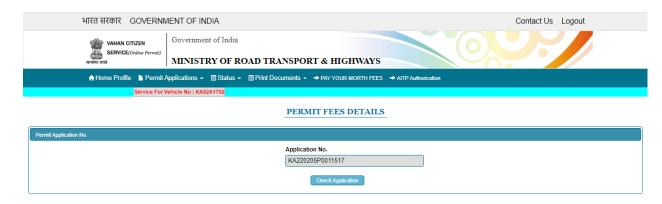

#### Step 13: Click on Make Payment.

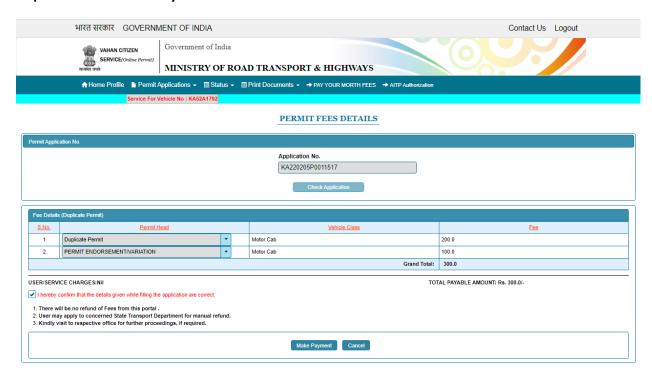

#### Step 14: a) Payment Page.

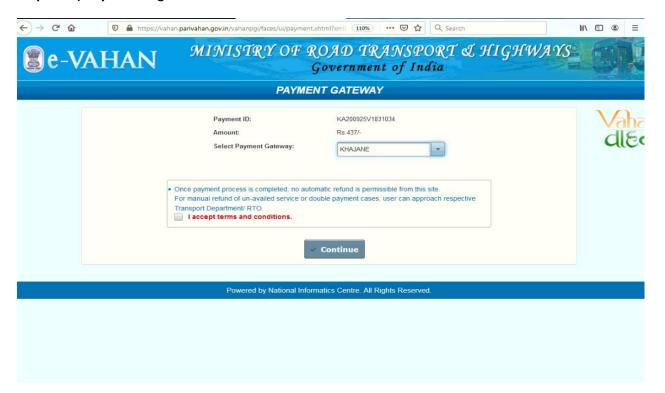

## (b).

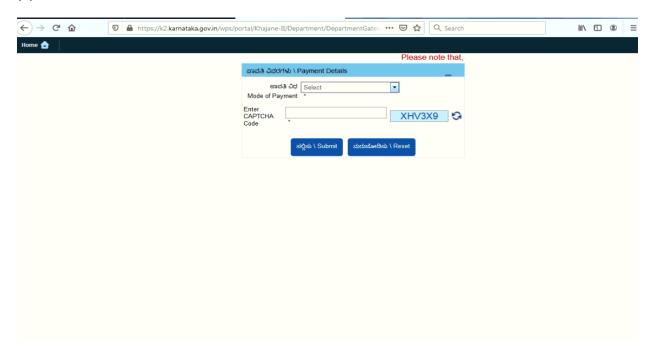

## (C).

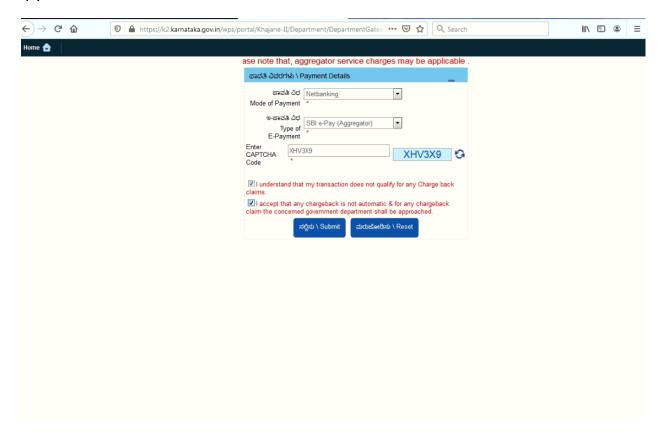

Step 15: After success Payment Fee Receipt will be generated.

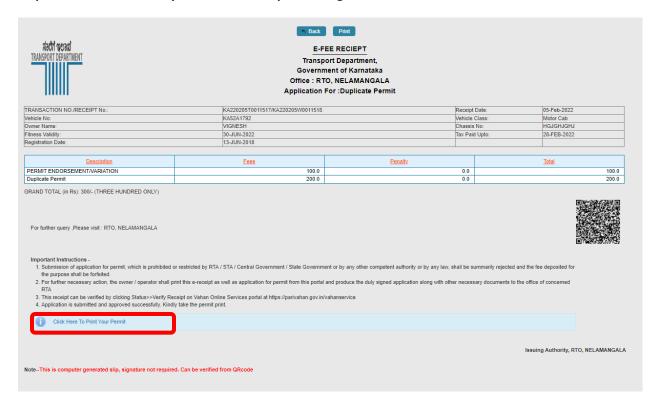

Step 16 a) select Print documents -> Print Permits.

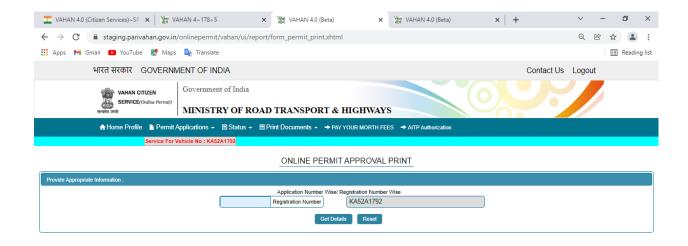

#### Step 16 b)

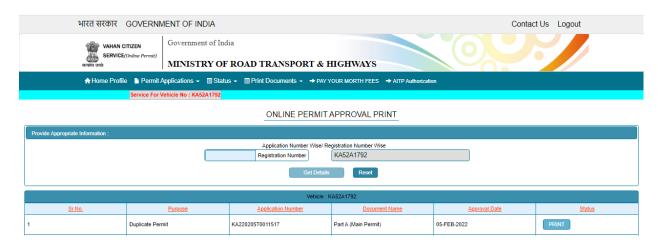

#### **Permit Print:**

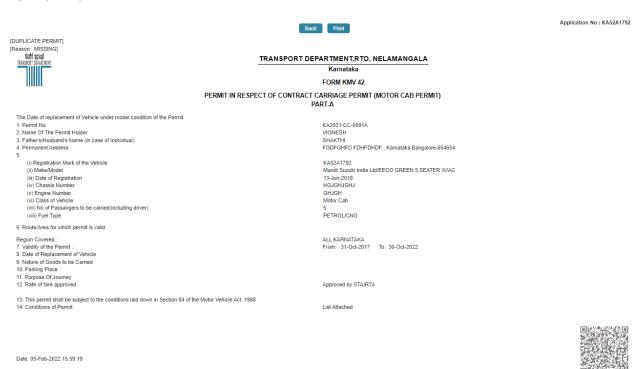

Note: This is a computer generated certificate of Permit and can be verified online through QRCode. No signature required.

Activate Windows Go to Settings to activate Windows.